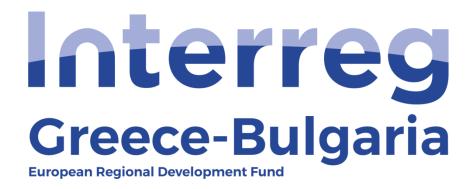

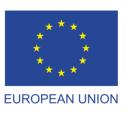

# 5<sup>th</sup> Call

"Grant scheme for supporting SMEs to grow and expand beyond local markets"

# **SAMIS MANUAL**

**Complaint Application** 

Cooperation Programme Interreg V-A "Greece-Bulgaria 2014-2020"

### 1. Enter SAMIS using the following link:

https://www.ependyseis.gr/mis/(S(3haqarfg4vv2qjzyhfn0ws45))/System/Login.aspx?ReturnUrl= %2fmis%2fdefault.aspx

### 2. Login to SAMIS

In the screen seen below:

- a) Choose the English language
- b) Login to SAMIS using the credentials (Username/Password), the ones used during the submission phase. Please note that when you longed in the system for the first time, the change of your password was required. Thus, the password you have to enter is the one you created after longing in SAMIS for the first time and not the one sent to by the system when you registered. If you do not remember your password, click on the text "Forgot your password" and follow the steps to reset your password.

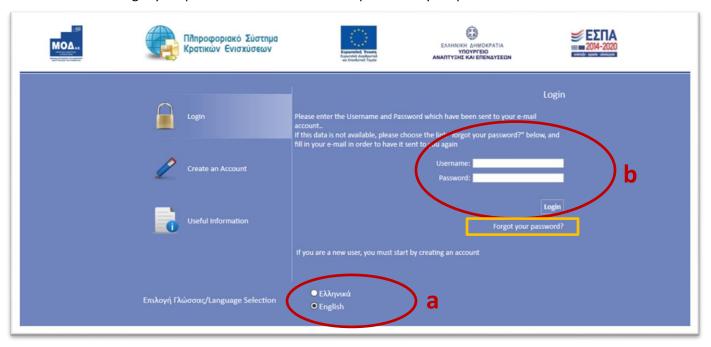

In the next screen, seen below:

- a. Choose from the left side menu "Interreg" and then "Complaints"
- b. If you do not see your Proposal (AF) in the list, click on the icon and on the upper and right side of your screen
- c. Click on the "Project Code" of your proposal to continue

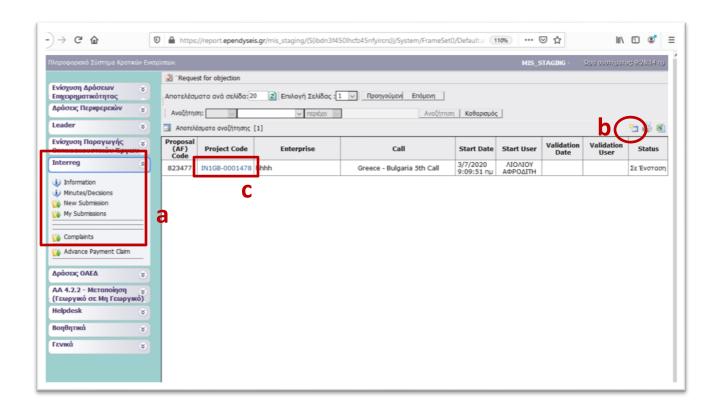

To enter the complaint application form, click on the  $\triangle$  <u>Επεξεργασία/Edit</u>, found on the left and upper side of you screen.

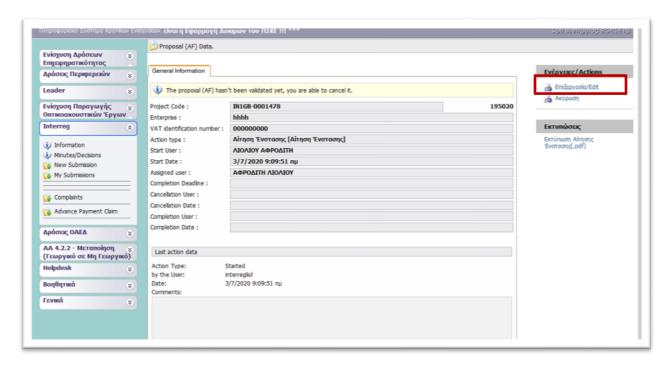

The complaint application form consists of 3 simple steps.

Step 1: "Complaint Application"

Click on the icon (add new).

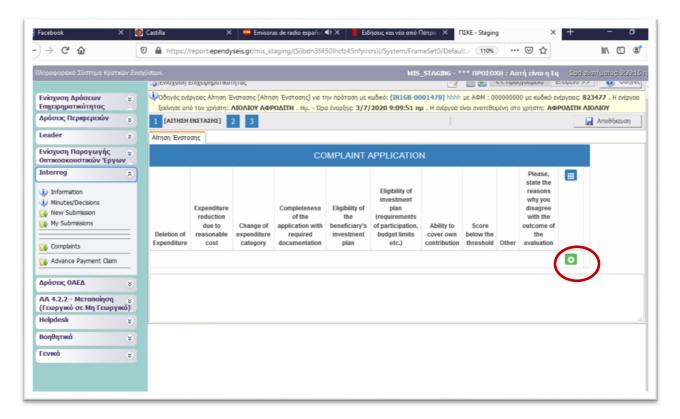

In the pop-up window the applicant has to:

- a. Choose from the list the reason(s) for his/her complaint application (REASONS FOR COMPLAINT). It is possible to choose more than one options from the list. In case the reason for your complaint application is not included in the list, choose the option "Other" and explain the reason in the text box below "JUSTIFICATION / DOCUMENTATION OF THE COMPLAINT"
- b. State the reasons why you disagree with the outcome of the evaluation and for which you apply a complaint. In addition, if you attach to your complaint application any relevant document that justifies your complaint, mention in the text box the name of the attached document and a short description of its content.
- c. After inserting your answers, click on the icon (update) to save your entry and to return to the previous screen.

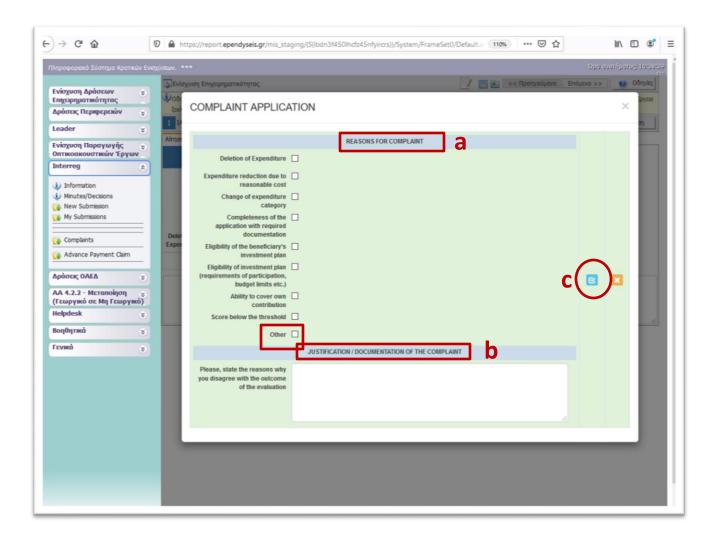

## Step 2: "Attached Documents to the Complaint Application"

In this step the applicant may attach any documents that justifies his/her complaint application.

To do so, click on the on the icon (add new file).

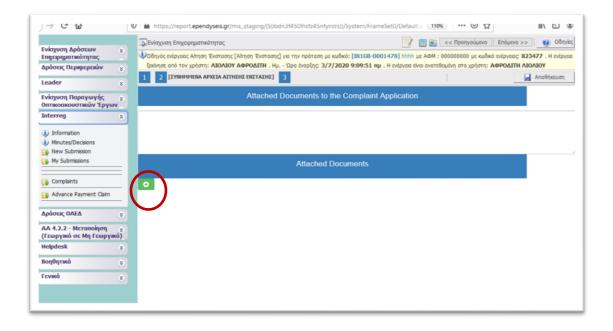

In the pop-up window the applicant has to fill in the following fields:

- a. Beneficiary: select from the drop down list the beneficiary to whom the attach documents refers
- b. Document Category: leave the default option (meaning: Documents attached to the Complaint Application)
- c. Document Data Description: write a short description of the attached document
- d. Comments: add any additional comment concerning the attached document.
- e. Upload the file by clicking on the icon "Choose a file"
- f. Click on the "Update" button to save your entry OR on the "Cancel" button to cancel your entry.
- g. If you wish to attach more documents, click on the icon (add new file) and repeat the procedure.

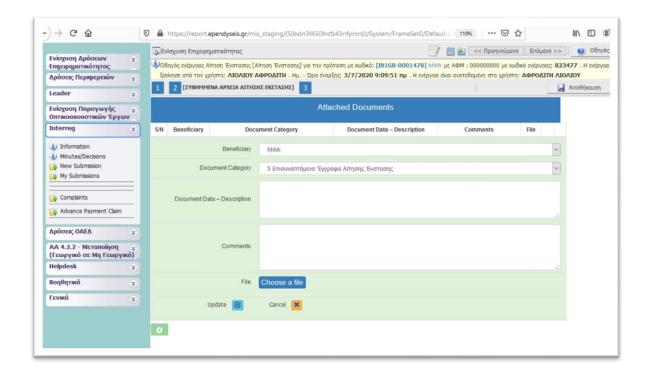

After saving your entry, you return to the previous window in which you may see the list of the attached dosuments. If you wish to attach more documents, click on the icon (add new file) and repeat the procedure described above.

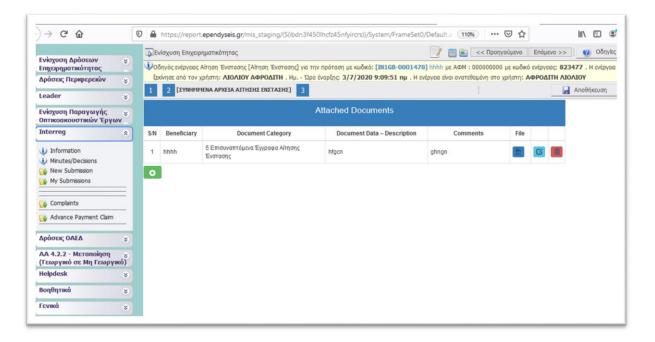

After attaching all the relevant to the complaint application documents, move to step 3.

### Step 3: "Validation and submission of the complaint application"

In order to submit the complaint application, the applicant has to:

- a. Click on the button "Validation Check" in order for the system to check if all fields of the application have been filled in.
- b. If no mistakes are found by the system, you following message appears on the screen "No errors were found, you may proceed to Submission" and the "Submission" button is activated to click on it and proceed to the submission of your complaint application.
  Make sure that your complaint application is completed and filled in correctly because after the submission you won't be able to edit it.
- c. After submitting your complaint application, the following message appears on the screen "Activity is submitted. **Attention!** After the submission you won't be able to edit the inserted data." To download the complaint application genereated by the system, click on the link Εκτύπωση Αίτησης Ένστασης(.pdf)

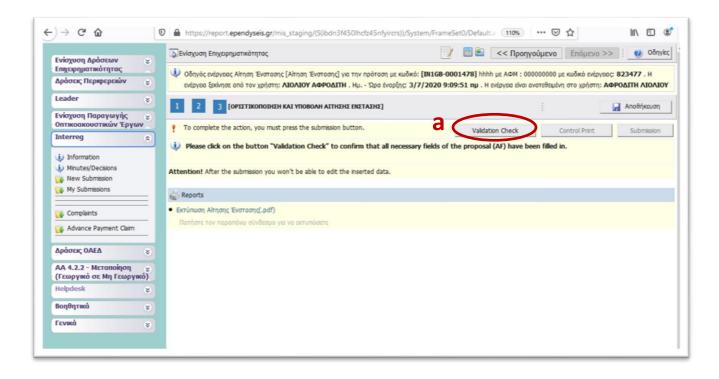

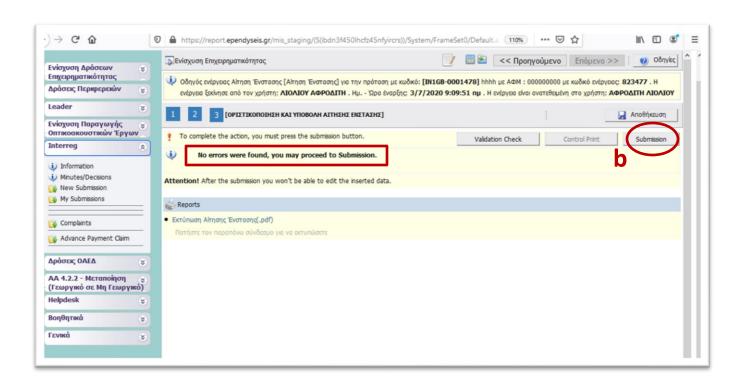

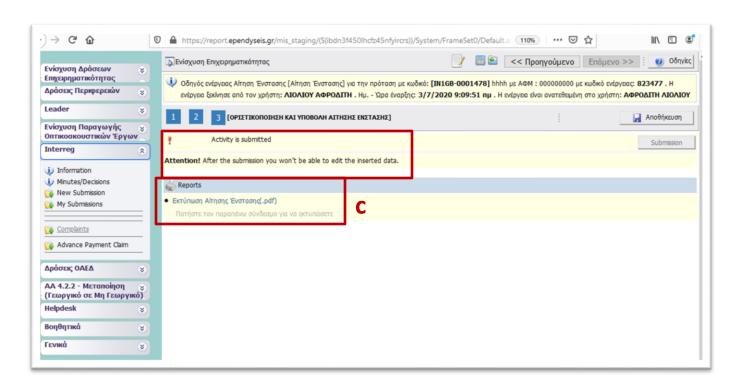

#### **IMPORTANT!**

The applicant, after submitting the complaint application through SAMIS, <u>within seven (7)</u> working days of receiving the notification e-mail bythe JS, he/she has to:

- download the complaint application generated by the system
- sign and stamp it
- put it in an envelope with all attached documents (if applicable) justifying the complaint, and
- send by express courier the envelope to the Joint Secretariat/Managing Authority of the Cooperation Programme Interreg V-A "Greece-Bulgaria 2014-2020". The envelope should bear on the front clearly and legibly the following label:

| Documentation Folder for the                                               |
|----------------------------------------------------------------------------|
| "Grant scheme for supporting SMEs to grow and expand beyond local markets" |
| Name of Company Submitting the Application:                                |
| VAT Number:                                                                |
| Application ID code issued by the State Aid Information System:            |
| Date of electronic submission< of the Complaint Application :              |
|                                                                            |

to the following address:

Joint Secretariat/Managing Authority of the Cooperation Programme Interreg V-A "Greece-Bulgaria 2014-2020"

65 Georgikis Scholis Av.

Thessaloniki, GR - 570 01, Greece

Tel: 0030 2310 469 695